# **Gewächshaussteuerung**

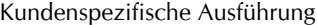

#### Referenznummer: gwh08

#### **Inhaltsverzeichnis**

[Eigenschaften der Gewächshaussteuerung](#page-0-0)

[Die Bedienung](#page-2-0)

[Das Hauptmenü](#page-3-0)

[Die Fensterprogrammierung](#page-5-0)

[Schattierung / Energieschirm](#page-8-0)

[Ventilator](#page-12-0)

[Befeuchter](#page-13-0)

[Alarm](#page-14-0)

[Uhrzeit und Datum](#page-16-0)

[Systemwerte](#page-17-1)

[Die PC Software](#page-17-0)

[Die Sensoren](#page-18-0)

[Installation und technische Daten](#page-21-0)

# <span id="page-0-0"></span>**Eigenschaften der Gewächshaussteuerung**

Die Gewächshaussteuerung besteht aus der Steuereinheit, einem Temperaturfühler, einem Feuchtesensor, zwei Lichtsensoren, einem Regensensor, einem Windgeschwindigkeitsgeber, dem Handbuch mit Installations- und Bedienungsanleitung, einem USB Kabel und einer CD mit der Kommunikationssoftware.

Die Gewächshaussteuerung regelt die Klimabedingungen in Gewächshäusern, Wintergärten etc. Sie misst die Lufttemperatur, die Luftfeuchte, den Regen, die Windgeschwindigkeit und die Lichthelligkeit. Mit diesen Messwerten steuert sie die Fensterbewegung, die Schattierung, einen Ventilator und einen Luftbefeuchter. Sie verfügt über eine doppelt gepufferte Uhr mit Kalender. Ein Windgeschwindigkeitsmesser und ein Regensensor schützen Schattierung, Fenster und Innenraum vor Zerstörung durch Sturmböen und Wasser.

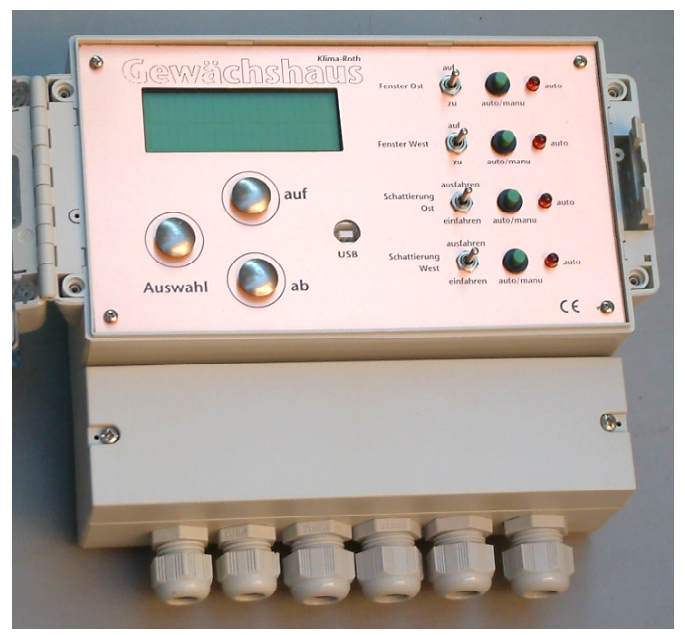

Fenster und Schattierung sind über Schalter auf der Frontplatte bedienbar.

Die Messdaten Temperatur, Licht, Wind und relative Luftfeuchtigkeit werden viertelstündlich aufgezeichnet und sind durch die PC-Software auslesbar, löschbar und grafisch darstellbar.

Die Gewächshaussteuerung ist am Gerät über drei Berührungssensoren oder per PC programmierbar. Jede Funktion ist auch manuell über die jeweiligen Menüs oder den PC bedienbar.

# <span id="page-2-0"></span>**Die Bedienung**

### **Die Hauptanzeige**

Nach dem Einschalten oder nach dem Verlassen der Menüs ist die Hauptanzeige sichtbar. Sie zeigt die Temperatur, die Luftfeuchte, den Regen, die Helligkeit, die Windgeschwindigkeit in km/h, die Uhrzeit, das Datum und den Wochentag an.

Die Hauptanzeige besteht aus fünf Fenstern, die Sie mit den Tasten *auf* und *ab* auswählen können

### **Fenster 1**

18,2°C rF 54% A! L. Ost 39% West 23% Wind 4km/h Regen 16:53:14 4.08.09 Di

### **Legende**

T. steht für Temperatur.

rF steht für relative Luftfeuchte.

L. steht für Licht.

Das Zeichen  $\Xi$  erscheint, wenn die Schattierung in Bewegung ist.

A steht für einen aktiven Alarm.

! Das Ausrufezeichen zeigt an, dass der Alarmausgang aktiv ist.

Das Wort Regen erscheint bei Regen.

Das Zeichen | zeigt ein geöffnetes Fenster an.

Das Zeichen  $\bigwedge$  zeigt ein geschlossenes Fenster an.

In der letzten Zeile werden die Uhrzeit, das Datum und der Wochentag angezeigt.

# **Fenster 2**

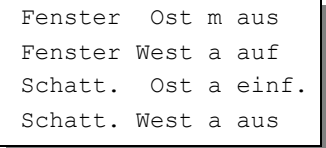

### **Legende**

m bedeutet: manueller Modus ist gewählt. a bedeutet: Automatik ist gewählt.

einf. steht für Einfahren, ausf. für Ausfahren.

#### **Fenster 3**

 Ventilator m aus Befeuchter a auf

#### **Fenster 4**

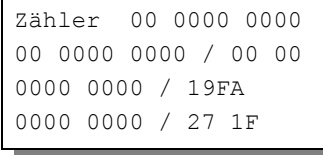

Fenster 4 zeigt die internen Zähler, auf die die Steuerung benutzt.

### **Legende**

- 1. Zeile: Phasen-, Pausen- und Windzähler für Fenster Ost.
- 2. Zeile: Phasen-, Pausen- und Windzähler für Fenster West / Ventilator- und Feuchte Verzögerungszähler.
- 3. Zeile: Licht- und Windzähler für Schattierung Ost / Feuchtefrequenz des Feuchtesensors.
- 4. Zeile: Licht- und Windzähler für Schattierung West / Analogwerte für Licht Ost und Licht West.

#### **Fenster 4**

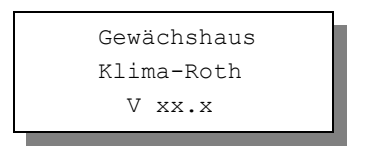

Fenster 4 nennt die Software-Version.

Sie wählen die Fenster durch Drücken der Tasten *auf* und *ab* aus.

# <span id="page-3-0"></span>**Das Hauptmenü**

In der Standardanzeige erscheint nach dem Drücken der Taste *Auswahl* das Hauptmenü, erkenntlich an zwei Pfeilen rechts und links. Das Hauptmenü gestattet Ihnen die Auswahl einer zu programmierenden Funktion, z.B. Schattierung.

Das Hauptmenü verfügt über die folgenden Zeilen:

Hauptmenü beenden Mini/Max-Werte Fenster Ost Fenster West Schattierung Ost Schattierung West Ventilator Befeuchter Alarm Uhrzeit/Datum Systemwerte

Mit den Tasten *auf* und *ab* bewegen Sie die Pfeile auf das gewünschte Submenü und drücken dann die Taste Auswahl. In dem sich nun öffnenden Submenü können Sie die gewünschten Einstellungen für die Arbeitsweise der Steuerung vornehmen.

Das Hauptmenü verlassen Sie, indem sie mit der Taste *auf* auf die oberste Zeile fahren und die Taste *Auswahl* drücken.

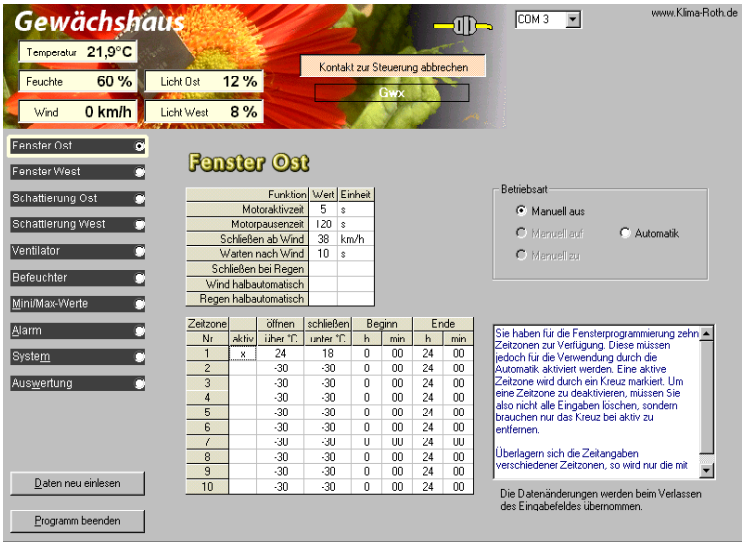

Das gleiche Hauptmenü finden Sie in der PC-Software:

# <span id="page-5-0"></span>**Die Fensterprogrammierung**

Die Menüs zur Steuerung der Fenster Ost und West sind identisch.

Wählen Sie im Hauptmenü das Submenü *Fenster Ost* oder *Fenster West* aus und drücken Sie die Taste *Auswahl*. Es erscheint das folgende Submenü:

```
Menü verlassen
[x] Manuell aus
[ ] Automatik
Motoraktivzeit 5s
Motorpause 120s
Windgrenze 38km/h
Windwartezeit 180s
[x] zu bei Regen
[x] Wind halbauto
[x] Regen halbauto
Zeitzone 1
[x] aktiv
öffnen ab 26°C
schließen ab 22°C
von 8:00 Uhr
bis 19:15 Uhr
```
*Die blauen Werte sind änderbar.*

Die Funktionen der einzelnen Zeilen:

**Manuell.** Bewegen sie den Pfeil auf diese Zeile und drücken Sie die Taste *Auswahl*. Dadurch erhält die Zeile ein Kreuz, die auto-LED auf der Frontplatte erlischt und der manuelle Modus ist gewählt. Die Fenster können nun mit den Schaltern auf der Frontplatte bewegt werden. Im manuellen Modus sind die nachfolgenden Einstellung bis auf die Zeilen *Wind halbauto* und *Regen halbauto* belanglos.

**Automatik**. Bewegen sie den Pfeil auf diese Zeile und drücken Sie die Taste *Auswahl*. Dadurch erhält die Zeile ein Kreuz, die auto-LED leuchtet und der Automatikmodus ist gewählt. Alle nachfolgenden Einstellungen des Menüs sind nur im Automatikmodus gültig.

**Motoraktivzeit**. Zeit, in der der Fenstermotor aktiv ist, d.h. in der er öffnet oder schließt. Vermeiden Sie den Eintrag von 0 Sekunden, da sich sonst das Fenster nicht bewegt Die Motoraktivzeit hängt von der Fenstergröße, der Motorleistung, der Raumgröße etc. ab. Stellen Sie sie nach Ihren Gegebenheiten vor Ort ein. Wertebereich 0 s bis 99 s.

**Motorpause**. Ruhezeit des Motors zwischen zwei Aktivphasen. Diese Zeit dient zum Temperaturausgleich. Ist die Motorpause gleich 0 Sekunden, erfolgt eine permanente Aktivierung des Fenstermotors. Wertebereich 0 s bis 990 s (entspricht 16,5 min), änderbar in 10 s Schritten.

**Windgrenze**. Wird die eingestellte Windgeschwindigkeit überschritten, schließt das Fenster unabhängig von der Temperatur sofort. Wertebereich von 0 bis 99 km/h.

Wenn Sie keine Windsteuerung wünschen, stellen Sie die Zahl auf 0 km/h. Das Display zeigt als Zeichen der Deaktivierung zwei Striche an. In diesem Fall wird das Fenster weder im Automatikmodus noch im halbautomatischen Modus bei Sturm geschlossen und die Zeile *Windwartezeit* ist belanglos.

**Windwartezeit**. Nach der Überschreitung der Windgrenze bleibt das Fenster für die eingestellte Wartezeit geschlossen. Erst nach Ablauf dieser Zeit wird die Automatik wieder aktiv und öffnet das Fenster, falls nicht die Windgrenze erneut überschritten wurde. Wertebereich 0 s bis 990 s (entspricht 16,5 min), änderbar in 10 s Schritten.

**zu bei Regen.** Soll das Fenster bei Regen schließen, versehen Sie diese Zeile mit einem Kreuz. Das Fenster bleibt dann so lange geschossen, wie der Sensor Regen meldet.

**Wind halbauto**. Wenn diese Zeile mit einem Kreuz versehen ist, dann wird das Fenster bei der Überschreitung der Windgrenze auch im manuellen Modus geschlossen. Es reagiert dann so lange nicht, bis die Windwartezeit abgelaufen ist.. Das kann bei Abwesenheit von Personen bei zuvor manuell geöffnetem Fenster sehr nützlich sein. Ohne Kreuz verbleibt das Fenster im manuellen Modus auch bei Sturm in seiner Stellung.

Diese Zeile ist ohne Wirkung, wenn in der Zeile *Windgrenze* eine 0 eingetragen ist, d.h. wenn die Sturmüberwachung abgeschaltet ist.

**Regen halbauto**. Wenn diese Zeile mit einem Kreuz versehen ist, dann wird das Fenster bei Regen auch im manuellen Modus geschlossen. Das kann bei Abwesenheit von Personen bei zuvor manuell geöffnetem Fenster sehr nützlich sein. Ohne Kreuz verbleibt es im manuellen Modus auch bei Regen in seiner Stellung.

Die vorstehend gemachten Einstellungen sind für alle folgenden Zeitzonen gültig.

# **Zeitzone**

Die Gewächshaussteuerung versorgt die Fensterregelung mit je zehn Zeitzonen. Die nachfolgenden fünf Zeilen des Menüs beziehen sich auf die jeweils gewählte Zeitzone. Die Ausstattung mit je zehn Zeitzonen macht die Steuerung sehr flexibel und anpassungsfähig.

**Aktiv**. Die Einstellungen der nachfolgenden Zeilen werden durch die Automatik nur berücksichtigt, wenn diese Zeile angekreuzt ist. Sie haben damit die Möglichkeit, für unterschiedliche Jahreszeiten unterschiedliche Einstellungen vorzunehmen und sie bei Bedarf zu aktivieren. Überschneiden sich die Angaben in zwei Zeitzonen, so wird jeweils die Zeitzone mit der niedrigsten Nummer berücksichtigt.

**Öffnen ab**. Wird diese Temperatur überschritten, öffnet das Fenster. Sie können Temperaturen von –30°C bis +69°C eingeben.

**Schließen ab**. Wird diese Temperatur unterschritten, schließt das Fenster. Liegt die Temperatur zwischen diesen Grenzen, erfolgt keine Fensterbewegung, d.h. das Fenster verharrt in seiner Position. Ist diese Temperatur größer als die Öffnungstemperatur, vertauscht die Software einfach beide Grenzen.. Sie können Temperaturen von –30°C bis +69°C eingeben.

**von .. bis ..** Zeitraum für die Gültigkeit der Öffnungs- und Schließtemperatur. Machen Sie bitte für alle 24 Stunden des Tages eine Temperaturangabe. Für nicht programmierte Zeiten nimmt die Gewächshaussteuerung keine Regelung vor, d.h. das Fenster verbleibt in der aktuellen Stellung.

- **Beispiel**: Sie wählen als Startzeit 8:15 Uhr und als Endzeit 14:40 Uhr. Dann gilt die Regelung von 8:15 Uhr bis 14:40 Uhr des Tages.
- **Beispiel**: Sie wollen mit einer Einstellung den ganzen Tag regeln. Dann wählen Sie als Startzeit 0:00h und als Endzeit 24:00h. Die Regelung erfolgt nun von 0 Uhr bis 24 Uhr.
- **Beispiel**: Für eine Regelung über Nacht von 20:00 Uhr bis 6:00 Uhr benötigen Sie zwei Zeitzonen. Die eine von 0 Uhr bis 6 Uhr, die andere von 20 Uhr bis 24 Uhr.

Alle Einstellungen und auch die manuelle Regelung können Sie mit der PC-Software vornehmen. Beachten Sie insbesondere, dass die Werte erst beim Verlassen des Eingabefeldes in die Steuerung geschrieben werden.

Die Optionsfelder werden beim Anklicken in der Steuerung aktualisiert und

sind sofort wirksam.

Alle vorgenommenen Einstellungen bleiben über einen Stromausfall hinaus erhalten.

# <span id="page-8-0"></span>**Schattierung / Energieschirm**

Die Schattierung kann zum Schattieren des Gewächshauses und als Energieschirm verwendet werden. Die Schattierung kann licht- oder temperaturabhängig geregelt werden. Die Unterscheidung zwischen Schattierungs– und Energieschirmfunktion wird durch die Einstellungen getroffen.

Wählen Sie im Hauptmenü das Submenü *Schattierung Ost* oder *West* aus und drücken Sie die Taste *Auswahl*. Es erscheint das Submenü *Schattierung*:

Menü verlassen [x] Manuell stopp [ ] Automatik Windgrenze 25km/h Windwartezeit 120s Lichtwartezeit 240s [x] einf. bei Regen [x] Wind halbauto [x] Regen halbauto Zeitzone 1 [x] aktiv Licht über 80% Temp. über 26°C Licht unter —–% Temp. unter --°C von 8:00 Uhr bis 19:15 Uhr

*Die blauen Werte sind änderbar.*

Die **Schattierung**sfunktion wird mit den Zeilen *Licht über* und *Temperatur über*, die **Energieschirm**funktion mit den Zeilen *Licht unter* und *Temperatur unter* gewählt. Ausnahmesituation wie Regen oder Sturm können die Schattierung bzw. den Energieschirm im Automatikmodus und manuellem Modus sofort einfahren lassen.

**Manuell.** Bewegen sie den Pfeil auf diese Zeile und drücken Sie die Taste

*Auswahl*. Dadurch erhält die Zeile ein Kreuz, die auto-LED auf der Frontplatte erlischt und der manuelle Modus ist gewählt. Die Schattierung kann nun mit den Schaltern auf der Frontplatte bewegt werden. Im manuellen Modus sind die nachfolgenden Einstellung mit Ausnahme der Zeilen *Wind halbauto* und *Regen halbauto* belanglos.

**Automatik**. Bewegen sie den Pfeil auf diese Zeile und drücken Sie die Taste *Auswahl*. Dadurch erhält die Zeile ein Kreuz, die auto-LED leuchtet und der Automatikmodus ist gewählt. Alle nachfolgenden Einstellungen des Menüs sind nur im Automatikmodus gültig.

**Windgrenze**. Wird die eingestellte Windgeschwindigkeit überschritten, fährt die Schattierung unabhängig von den Einstellungen im Automatikmodus ein.

Wenn Sie keine Windsteuerung wünschen, stellen Sie die Zahl auf 0 km/h. Das Display zeigt als Zeichen der Deaktivierung zwei Striche an. In diesem Fall wird die Schattierung weder im Automatikmodus noch im halbmanuellen Modus bei Sturm geschlossen und die Zeile *Windwartezeit* ist belanglos.

**Windwartezeit**. Nach der Überschreitung der Windgrenze bleibt die Schattierung für die eingestellte Wartezeit eingefahren. Erst nach Ablauf dieser Zeit wird die Automatik wieder aktiv und fährt die Schattierung aus, falls nicht die Windgrenze erneut überschritten wurde.

**Lichtwartezeit**. Diese Zeit dient vor allem der Beruhigung der Schattierungsbewegung bei kurzfristigen Helligkeits– oder Temperaturänderungen durch Wolken oder Streulicht. Die Zeitverzögerung wird auf beide Seiten wirksam: z.B. bei kurzfristigem Aufreißen von Wolken bei bewölktem Himmel oder bei kurzfristiger Abdunklung der Sonne bei vorüberziehenden Wolken. Den Inhalt des Verzögerungszählers sehen Sie in der Standard-Anzeige Fenster 4 als vierstelligen Hexadezimalwert. Erst beim Erreichen der Null wird die Automatik aktiv.

**Zu bei Regen.** Soll die Schattierung bei Regen einfahren, versehen Sie diese Zeile mit einem Kreuz. Die Schattierung bleibt dann so lange eingefahren, wie der Sensor Regen meldet.

**Wind halbauto**. Wenn diese Zeile mit einem Kreuz versehen ist, dann wird die Schattierung bei der Überschreitung der Windgrenze auch im manuellen Modus eingefahren. Das kann bei Abwesenheit von Personen bei zuvor manuell geöffneter Schattierung sehr nützlich sein. Ohne Kreuz verbleibt die Schattierung im manuellen Modus auch bei Sturm in ihrer Stellung.

Diese Zeile ist ohne Wirkung, wenn in der Zeile *Windgrenze* eine 0

eingetragen ist, d.h. wenn die Sturmüberwachung abgeschaltet ist.

**Regen halbauto**. Wenn diese Zeile mit einem Kreuz versehen ist, dann wird die Schattierung bei Regen auch im manuellen Modus eingefahren. Das kann bei Abwesenheit von Personen bei zuvor manuell ausgefahrener Schattierung sehr nützlich sein. Ohne Kreuz verbleibt sie im manuellen Modus auch bei Regen in ihrer Stellung.

## **Zeitzone**

Die Gewächshaussteuerung versorgt die Schattierungs– und Energieschirmregelung mit je zehn Zeitzonen. Die nachfolgenden fünf Zeilen des Menüs beziehen sich auf die jeweils gewählte Zeitzone.

**Aktiv**. Die Einstellungen der nachfolgenden Zeilen werden durch die Automatik nur berücksichtigt, wenn diese Zeile angekreuzt ist. Sie haben damit die Möglichkeit, für unterschiedliche Jahreszeiten unterschiedliche Einstellungen vorzunehmen und sie bei Bedarf zu aktivieren. Überschneiden sich die Angaben in zwei Zeitzonen, so wird jeweils die Zeitzone mit der niedrigsten Nummer berücksichtigt.

### **Schattierungsfunktion**

**Licht über**. Überschreitet die Helligkeit die hier eingestellte Grenze, wird die Schattierung nach Ablauf der Verzögerungszeit ausgefahren. Bei Unterschreitung der Lichtgrenze und nach Ablauf der Verzögerungszeit wird die Schattierung eingefahren.

Wenn Sie keine Lichtsteuerung der Schattierung wünschen, stellen Sie die Zahl auf 0%. Das Display zeigt als Zeichen der Deaktivierung zwei Striche an. In diesem Fall wird die Schattierung nicht durch das Licht geregelt.

**Temperatur über**. Überschreitet die Temperatur die hier eingestellte Grenze, wird die Schattierung nach Ablauf der Verzögerungszeit ausgefahren. Bei Unterschreitung der Temperaturgrenze und nach Ablauf der Verzögerungszeit wird die Schattierung eingefahren.

Wenn Sie keine Temperatursteuerung der Schattierung wünschen, stellen Sie die Zahl auf –30°C. Das Display zeigt als Zeichen der Deaktivierung zwei Striche an. In diesem Fall wird die Schattierung nicht durch die Temperatur geregelt.

#### **Energieschirmfunktion**

**Licht unter**. Unterschreitet die Helligkeit die hier eingestellte Grenze, wird der Energieschirm nach Ablauf der Verzögerungszeit ausgefahren. Bei Überschreitung der Lichtgrenze und nach Ablauf der Verzögerungszeit wird der Energieschirm eingefahren.

Wenn Sie keine Lichtsteuerung des Energieschirms wünschen, stellen Sie die Zahl auf 0%. Das Display zeigt als Zeichen der Deaktivierung zwei Striche an. In diesem Fall wird der Energieschirm nicht durch das Licht geregelt.

**Temperatur unter**. Unterschreitet die Temperatur die hier eingestellte Grenze, wird der Energieschirm nach Ablauf der Verzögerungszeit ausgefahren. Bei Überschreitung der Temperaturgrenze und nach Ablauf der Verzögerungszeit wird der Energieschirm eingefahren.

Wenn Sie keine Temperatursteuerung des Energieschirms wünschen, stellen Sie die Zahl auf –30°C. Das Display zeigt als Zeichen der Deaktivierung zwei Striche an. In diesem Fall wird der Energieschirm nicht durch die Temperatur geregelt.

### *Anmerkung*

Die vier vorstehenden Einstellung sind ODER verknüpft, d.h. die Schattierung bzw. der Energieschirm wird aktiviert, wenn eine Bedingung eintrifft. Die einzelnen Bedingungen sind voneinander nicht abhängig. Wenn keine der vier Bedingungen aktiviert ist, d.h. alle Zeilen zeigen zwei Striche an, oder keine Bedingung zutrifft, wird die Schattierung eingefahren.

**von .. bis ..** Zeitraum für die Gültigkeit der vorstehenden Bedingungen. Machen Sie bitte für alle 24 Stunden des Tages eine Angabe. Für nicht programmierte Zeiten fährt die Gewächshaussteuerung die Schattierung ein.

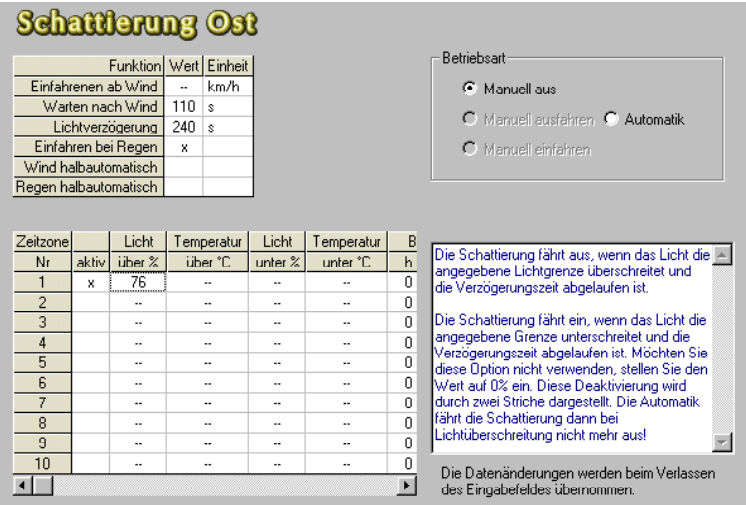

#### **Beispiele**

- 1. Sie möchten nur bei zu hellem Licht schattieren. Dann wählen Sie in der Zeile *Licht über* den Wert 85%. Die anderen Zeilen lassen Sie deaktiviert.
- 2. Sie möchten bei zu hellem Licht und bei zu hoher Temperatur schattieren. Dann wählen Sie in der Zeile *Licht über* den Wert 85% und in der Zeile *Temperatur über* den Wert 28°C. Die anderen Zeilen lassen Sie deaktiviert.
- 3. Sie wollen die Schattierung als Energieschirm benutzten. Dann wählen Sie in der Zeile *Temperatur unter* den Wert 10°C. Die anderen Zeilen lassen Sie deaktiviert.
- 4. Sie wollen die Schattierung nur nachts als Energieschirm benutzten. Dann wählen Sie in der Zeile *Licht unter* den Wert 5%. Die anderen Zeilen lassen Sie deaktiviert.

Diese Einstellungen können auch über die PC-Software vorgenommen werden. Beachten Sie insbesondere, dass die Werte erst beim Verlassen des Eingabefeldes in die Steuerung geschrieben werden. Die Optionsfelder werden beim Anklicken in der Steuerung aktualisiert und sind sofort wirksam.

# <span id="page-12-0"></span>**Ventilator**

Wählen Sie im Hauptmenü das Submenü *Ventilator* aus und drücken Sie die Taste *Auswahl*. Es erscheint das Submenü *Ventilator*:

```
Menü verlassen
[x] Manuell aus/an
[ ] Automatik
Verzögerung 20s
Zeitzone 1
[x] aktiv
Temp.grenze 26°C
von 8:00 Uhr
bis 19:15 Uhr
```
*Die blauen Werte sind änderbar.*

**Manuell.** Bewegen sie den Pfeil auf diese Zeile und drücken Sie die Taste *Auswahl*. Dadurch erhält die Zeile ein Kreuz und der manuelle Modus ist gewählt. Drücken Sie nochmals die Taste *Auswahl* und das Wort *aus* blinkt. Mit den Tasten *auf* und *ab* können Sie den Ventilator nun manuell an- bzw. ausschalten.

**Automatik**. Bewegen sie den Pfeil auf diese Zeile und drücken Sie die Taste *Auswahl*. Dadurch erhält die Zeile ein Kreuz und der Automatikmodus ist gewählt. Alle nachfolgenden Einstellungen des Menüs sind nur im Automatikmodus gültig.

**Verzögerung**. Dieser Wert dient zur Beruhigung des Schaltverhaltens beim Einschalten des Ventilators im Automatikbetrieb. Wertebereich 0 s bis 99 s.

## **Zeitzone**

Die Gewächshaussteuerung versorgt die Ventilatorsteuerung mit je zehn Zeitzonen. Die nachfolgenden fünf Zeilen des Menüs beziehen sich auf die jeweils gewählte Zeitzone.

**Aktiv**. Die Einstellungen der nachfolgenden Zeilen werden durch die Automatik nur berücksichtigt, wenn diese Zeile angekreuzt ist. Sie haben damit die Möglichkeit, für unterschiedliche Jahreszeiten unterschiedliche Einstellungen vorzunehmen und sie bei Bedarf zu aktivieren. Überschneiden sich die Angaben in zwei Zeitzonen, so wird jeweils die Zeitzone mit der niedrigsten Nummer berücksichtigt.

**Temperaturgrenze**. Wird diese Temperatur überschritten, wird nach Ablauf der Verzögerungszeit der Ventilator eingeschaltet. Wertebereich –30°C bis 69 °C.

**von .. bis ..** Zeitraum für die Gültigkeit der vorstehenden Bedingungen. Machen Sie bitte für alle 24 Stunden des Tages eine Angabe. Für nicht programmierte Zeiten bleibt der Ventilator aus.

# <span id="page-13-0"></span>**Befeuchter**

Wählen Sie im Hauptmenü das Submenü *Befeuchter* aus und drücken Sie die Taste *Auswahl*. Es erscheint das Submenü *Befeuchter*:

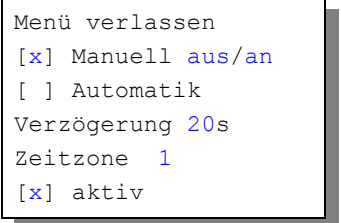

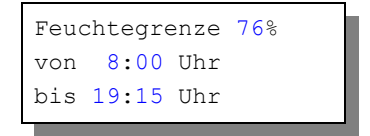

*Die blauen Werte sind änderbar.*

**Manuell.** Bewegen sie den Pfeil auf diese Zeile und drücken Sie die Taste *Auswahl*. Dadurch erhält die Zeile ein Kreuz und der manuelle Modus ist gewählt. Drücken Sie nochmals die Taste *Auswahl* und das Wort *aus* blinkt. Mit den Tasten *auf* und *ab* können Sie den Befeuchter nun manuell an- bzw. ausschalten.

**Automatik**. Bewegen sie den Pfeil auf diese Zeile und drücken Sie die Taste *Auswahl*. Dadurch erhält die Zeile ein Kreuz und der Automatikmodus ist gewählt. Alle nachfolgenden Einstellungen des Menüs sind nur im Automatikmodus gültig.

**Verzögerung**. Dieser Wert dient zur Beruhigung des Schaltverhaltens beim Einschalten des Befeuchters im Automatikbetrieb. Wertebereich 0 s bis 99 s.

# **Zeitzone**

Die Gewächshaussteuerung versorgt die Befeuchtersteuerung mit je zehn Zeitzonen. Die nachfolgenden fünf Zeilen des Menüs beziehen sich auf die jeweils gewählte Zeitzone.

**Aktiv**. Die Einstellungen der nachfolgenden Zeilen werden durch die Automatik nur berücksichtigt, wenn diese Zeile angekreuzt ist. Sie haben damit die Möglichkeit, für unterschiedliche Jahreszeiten unterschiedliche Einstellungen vorzunehmen und sie bei Bedarf zu aktivieren. Überschneiden sich die Angaben in zwei Zeitzonen, so wird jeweils die Zeitzone mit der niedrigsten Nummer berücksichtigt.

**Feuchtegrenze**. Wird diese Feuchte unterschritten, wird nach Ablauf der Verzögerungszeit der Befeuchter eingeschaltet.

**von .. bis ..** Zeitraum für die Gültigkeit der vorstehenden Bedingungen. Machen Sie bitte für alle 24 Stunden des Tages eine Angabe. Für nicht programmierte Zeiten bleibt der Befeuchter aus.

# <span id="page-14-0"></span>**Alarm**

Die Steuerung verfügt über einen Alarmausgang A1, der mit einem Wählgerät

oder einem anderen akustischen oder optischen Alarmmelder verbunden werden kann. Das Wählgerät kann Sie über das Telefon oder Handy bei zu hoher oder zu niedriger Temperatur bzw. Feuchte in Abwesenheit informieren und so Ihre Pflanzen vor Schaden bewahren. Es kann ferner einen Stromausfall melden. Das Wählgerät ist optional erhältlich.

Wählen Sie im Hauptmenü das Submenü *Alarm* aus und drücken Sie die Taste *Auswahl*. Es erscheint das folgende Submenü:

Menü verlassen Temp. über 40°C Temp. unter —–°C Feuchte über —–% Feuchte unter 45% Alarmdauer 5s

*Die blauen Werte sind änderbar.*

Möchten Sie keine Alarmauslösung, dann stellen Sie die Alarmdauer auf 0 s. Sie können aber auch einzeln jede Messgröße von der Alarmauslösung ausschließen, indem Sie die Temperaturen auf –30°C und die Feuchten auf 0% setzen. Es erscheinen im Display zwei Striche als Zeichen der Deaktivierung.

Für den Anschluss an das Wählgerät beachten Sie dessen Bedienungsanleitung. Ein aktiver Alarm wird in der Anzeige durch das Wort **A** im Hauptfenster 1 dargestellt, die Aktivierung des Alarmausgangs durch ein dahinter stehendes Ausrufezeichen (!). Die aktiven Pegel des Alarmausgangs A1 lässt sich einem externen Wählgerät bzw. einer Alarmanlage anpassen. Bei Alarm wird der Kontakt für die eingestellte Dauer aktiviert und zu jeder halben Stunde (bei 15 min und 45 min) solange wiederholt, bis die Alarmursache weggefallen ist.

So passen Sie die Alarmpegel an:

Stellen Sie Ihre Alarmanlage vor jeder Änderung ab. Rufen Sie das Menü *Systemwerte* auf und wählen Sie **Adresse 0Ah**. Ändern Sie den Wert gemäß folgender Tabelle:

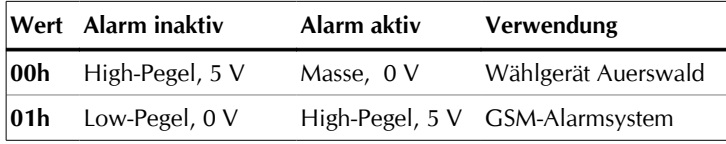

#### **Anschluss des GSM-Alarm Systems**

Verbinden Sie den Erdungsanschluss des Alarmsystems mit dem Erdungsanschluss der Gewächshaussteuerung.

Verbinden Sie den Ausgang A1 der Gewächshaussteuerung mit dem Eingang I 1

des Alarmsystems. Aktivieren Sie das Alarmsystem erst nach dem Einschalten der Gewächshaussteuerung.

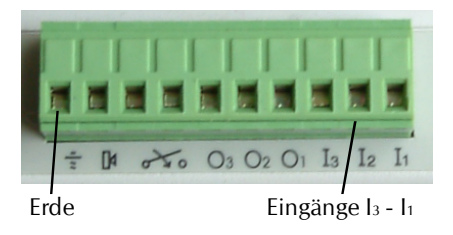

# <span id="page-16-0"></span>**Uhrzeit und Datum**

Die Uhrzeit ist die Basis für die Gewächshaussteuerung.

Wählen Sie im Hauptmenü das Submenü *Uhrzeit/Datum* aus und drücken Sie die Taste *Auswahl*. Es erscheint das Submenü *Uhrzeit/Datum*:

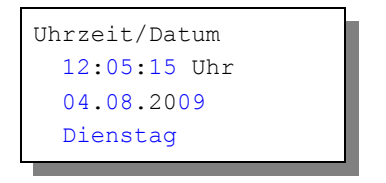

*Die blauen Werte sind änderbar.*

Nach Aktivierung des Menüs blinkt die Stundenanzeige. Sie lässt sich mit den Tasten *auf* und *ab* auf den gewünschten Wert einstellen. Drücken Sie die Taste *Auswahl* und die Minutenanzeige blinkt. Stellen Sie sie in gleicher Weise ein.

Mit weiteren Tastenbetätigungen auf *Auswahl* gelangen Sie zu den anderen Positionen. Das Menü wird automatisch nach der Wochentagsangabe verlassen.

Die interne Uhr hat eine Nachlaufzeit von drei Monaten.

Diese Einstellungen können auch über die PC-Software erfolgen.

# <span id="page-17-1"></span>**Systemwerte**

Wählen Sie im Hauptmenü das Submenü *Systemwerte* aus und drücken Sie die Taste *Auswahl*. Es erscheint das Submenü *Systemwerte*:

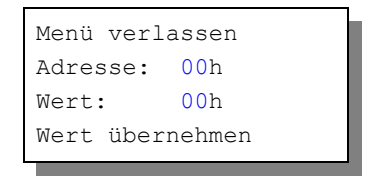

*Die blauen Werte sind änderbar.*

Ändern Sie bitte in der Regel in diesem Menü nichts !

Hier haben Sie Zugriff auf alle internen Variablen, die zur Funktion der Steuerung benötigt werden. Fehleingaben können sehr leicht zum Totalausfall führen. Der Sinn des Menüs ist es, nach Rücksprache mit dem Hersteller gezielt Feinjustierungen während der Laufzeit vorzunehmen.

Wenn Sie beispielsweise an Adresse 00h den Wert FFh schreiben, dann führt das nach dem Ein- und Ausschalten der Steuerung zum Löschen aller programmierten Einstellung und zum Laden der Werkseinstellungen.

### **Justierung der Lichtsensoren**

An der Adresse 03h findet sich der Wert, der für 100% Licht Ost steht, an Adresse 04h den 100 Prozentwert für Licht West. Richten Sie den Lichtsensor mit aufgesetzter Kappe in den vollen Sonnenschein und lesen Sie den Wert in der Standardanzeige Fenster 4 ab. Tragen Sie diesen Wert an der Adresse 03h bzw. 04h ein und klicken Sie die Zeile *Wert übernehmen* an.

# <span id="page-17-0"></span>**Die PC Software**

Die PC-Software dient der einfachen und übersichtlichen Programmierung der Gewächshaussteuerung. Darüber hinaus zeigt sie die fünf Messgrößen Temperatur, Feuchte, Licht Ost, Licht West und Windgeschwindigkeit an.

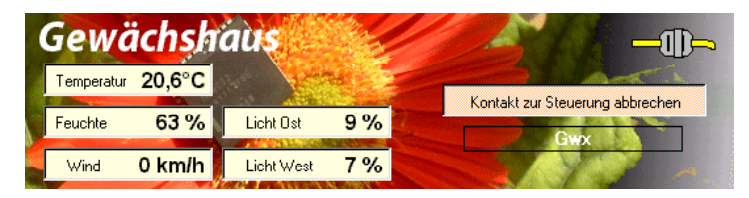

#### **Start der Software**

Die Installation der Kommunikationssoftware auf der CD startet von selbst. Sollte das nicht der Fall sein, dann starten 'Sie die Datei **setup.exe** von der CD. Folgen Sie bitte den üblichen Hinweisen bei der Installation. Die Software läuft ab Win2000 und höher.

#### **USB-Installation**

Im nächsten Schritt und noch vor dem ersten Verbinden der Steuerung mit dem PC sollten Sie die erforderlichen USB-Software installieren. Rufen Sie dazu das Inhaltsverzeichnis der CD auf und starten Sie das Installationsprogramm

#### **Klima-RothUSBSInstaller.exe**

Während der USB-Installation kann es abhängig von Ihrem Betriebssystem zu Warnhinweisen über fehlende Zertifikate der USB-Treiber kommen. Ignorieren Sie diese Hinweise und setzen Sie bitte die Installation fort. Die USB-Software simuliert einen seriellen Port, einen COM-Port. Jeder COM-Port hat eine eindeutige Nummer zwischen 1 und 16. Diese Nummer müssen Sie für die Ausführung der Kommunikationssoftware wissen.

So bringen Sie die **COM-Port Nummer** in Erfahrung:

Verbinden Sie die Steuerung mit dem PC.

Klicken Sie auf Start > Einstellungen > Systemsteuerung > System > Hardware > Geräte-Manager. Sie sehen nun eine Liste, in der ziemlich oben mit einem vorangestellten [+] die Zeile *Anschlüsse (COM und LPT)* zu finden ist. Klicken Sie auf das + Zeichen. Nun sehen Sie die Nummer des Kommunikationsanschlusses, z.B. COM3.

Merken Sie sich die Ziffer und starten Sie die Wintergartensteuerung-Software. Wählen Sie den entsprechenden COM-Port und klicken Sie auf die Schaltfläche *Kontakt zur Steuerung aufnehmen*. Wenn die Fehlermeldung erscheint "*Es konnte keine serielle Verbindung aufgebaut werden"*, überprüfen Sie bitte die COM-Port Einstellung. Nun sollte die Verbindung klappen. Sie können aber auch einfach jeden COM-Port der Reihe nach ausprobieren.

Die restlichen Funktionen der PC-Software sind selbsterklärend.

### <span id="page-18-0"></span>**Die Sensoren**

#### **Der Temperatur/Feuchtesensor**

Die Montage des Temperatur/Feuchtesensors soll an einer gut belüfteten Stelle

erfolgen, die nicht dem direkten Sonnenlicht ausgesetzt ist. Achten Sie bitte auf eine senkrechte Montage, damit eventuelles Kondensat unten auslaufen kann. Kontrollieren Sie bitte jährlich die Öffnungen auf ungehinderten Luftzutritt.

Der Temperatur/Feuchtesensor verfügt über sechs Anschlüsse A, B, C, D, E und F. Verbinden Sie diese Anschlüsse über eine Steuerleitung mit den gleichnamigen Anschlüssen in der Steuerung. E = +5V, F = Masse, A = Feuchtesignal. Die Leistungsaufnahme des Temperatur/Feuchtesensors beträgt nur 0,005 W, die Spannung im Sensor +5V.

### **Die Lichtsensoren**

Die Montage der Lichtsensoren soll an einer Stelle erfolgen, die durch eine Schattierung oder andere Gegenstände nicht verdunkelt wird.

Jeder Lichtsensor verfügt über die Anschlüsse G, H und I. Verbinden Sie diese Anschlüsse über eine Steuerungsleitung mit den gleichnamigen Anschlüssen in der Steuerung. Der Messbereich des Lichtsensors reicht von 0 % bis 100 %. Die Leistungsaufnahme des Lichtsensors beträgt nur 0,01 W, die maximale Spannung  $+5V$ .

### **Justierung der Lichtsensoren**

Stellen Sie auf dem Display der Steuerung die Standardanzeige Fenster 4 ein (*Seite 6*). In der untersten Zeile rechts finden Sie die zweistelligen analogen Lichtwerte der Sensoren. Halten Sie den Lichtsensor in volles Sonnenlicht und merken Sie sich den Maximalwert. Gehen Sie ins Menü *Systemwerte* und geben Sie diesen Wert an der Adresse 03h bzw. 04h ein. So können Sie Alterungs- und Verschmutzungseinflüsse ausgleichen.

#### **Der Regensensor**

Der Regensensor ist im Freien an einer für den Regen zugänglichen stelle zu montieren. Die Montage sollte mit einem Winkel von 25° - 45° erfolgen, wobei der Kabelaustritt auf der unteren Seite sein soll, damit kein Regnwasser in das Gehäuse gelangen kann. Wegen der Verschmutzungsgefahr und damit verbundener Fehlmessungen muss die Oberfläche des Regensensors halbjährlich mit einem weichen Tuch und etwas Spülflüssigkeit gereinigt werden. Vermeiden Sie bitte Kratzer auf der Oberfläche.

Der Regensensor wird im Inneren schwach beheizt, sodass er auch Schneefall registriert. Im Innern des Sensors befindet sich eine Möglichkeit zur Regulierung der Empfindlichkeit. Nehmen Sie hier nur Änderungen bei starker Verschmutzung vor. Die Kontroll-LED im Inneren erlaubt Ihnen die einfache

Kontrolle über die Funktionen des Sensors.

Der Regensensor verfügt über die Anschlüsse -, + und O. Verbinden Sie diese Anschlüsse über eine Steuerungsleitung mit den gleichnamigen Anschlüssen in der Steuerung. Die Leistungsaufnahme des Regensensors beträgt 0,7 W, die Maximalspannung beträgt +5V.

## **Der Windgeschwindigkeitsgeber**

Der Windsensor soll an einer Stelle befestigt werden, die möglichst hoch und möglichst weit von Gebäudeteilen entfernt ist. Er misst Windgeschwindigkeiten von 0 bis 144 km/h.

Der Windsensor verfügt über zwei Anschlüsse. Verbinden Sie diese Anschlüsse über eine Steuerungsleitung mit den Anschlüssen 1 und 2 in der Steuerung, die Reihenfolge ist belanglos. Der Windsensor hat keine Leitungsaufnahme.

## **Positionsschalter der Fenster**

Die Steuerung ist für den Anschluss von zwei Positionsschaltern der Fenster vorgesehen. Diese Anschlüsse haben die Bezeichnungen FO (Fenster Ost) und FW (Fenster West). Damit stellt die Steuerung fest, ob das Fenster offen oder geschlossen ist. Dieser Messwert wird im Display Fenster 1 mit den Zeichen

- für Fenster offen und
	- für Fenster geschlossen angezeigt.

Die Steuerung ist so programmiert, dass eine Schattierungsbewegung bei geöffnetem Fenster unmöglich ist. In gleicher Weise ist es unmöglich, ein Fenster bei bewegter Schattierung zu öffnen. Die Schattierungsbewegung wird mit dem Zeichen

 $\equiv$  im Display Fenster 1 angezeigt.

Die Schattierungsbewegung dauert maximal 90 Sekunden.

### **Anschluss der Fensterpositionsschalter**

Führen Sie eine Masseleitung von dem Erdungsanschluss der Steuerung an jeden Schalter. Das andere Ende des Schalters verbinden Sie mit den Anschlüssen FO bzw. FW der Steuerung.

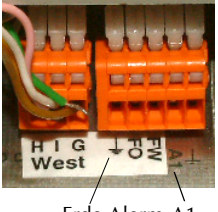

Erde Alarm A1

# <span id="page-21-0"></span>**Installation und technische Daten**

Die elektrische Installation sollte nur von einer fachkundigen Person durchgeführt werden und muss den VDE-Vorschriften entsprechen. Änderungen bei den Anschlüssen müssen unbedingt im stromlosen Zustand durchgeführt werden. In jedem Fall muss die Gewächshaussteuerung über die Erdungsanschlüsse mit der Erde (Masse) verbunden sein, da sonst die Elektronik nicht einwandfrei arbeitet.

Die Stromversorgung der Gewächshaussteuerung erfolgt über den Phasenanschluss L und Nullleiteranschluss N, 230 V AC (NETZ).

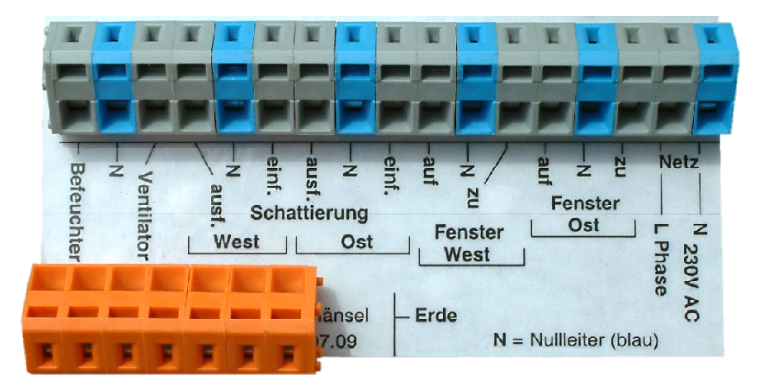

Der gemeinsame Nulleiter (blau) der Verbraucher ist mit dem blauen Anschluss N der Steckerleiste zu verbinden, die braunen und schwarzen Adern (Phasenleitungen zum Öffnen und Schließen) mit den grauen Anschlüssen (*vgl. Abbildung*). Die Erdungsanschlüsse (gelb/grüne Ader) sind mit der orange Steckleiste zu verbinden. Die Reihenfolge dieser Anschlüsse ist belanglos. Die Elektronik setzt eine vorhandene Endabschaltung der Motoren voraus.

Jeder Anschluss kann einen Strom von 4 A und damit eine Last von 900 Watt schalten. Die Stromversorgung der Elektronik erfolgt mit 230 V Wechselstrom. Die Leistungsaufnahme der Elektronik beträgt (ohne aktive Verbraucher) 6 W. Bei einer Verwendung von Motoren mit mehr als 900 Watt Leistungsaufnahme oder beim Anschluss von Drei-Phasen-Motoren müssen externe Schaltrelais verwendet werden, die durch die Steuerung geregelt werden. Zur Ansteuerung der Fenster– und Schattierungsmotoren wird die Verwendung von Wendeschützen empfohlen.

Die Verdrahtung der Sensoren sollte mit abgeschirmten Schaltleitungen (LIYCY) erfolgen. Verlegen Sie nie die Steuerleitungen zusammen mit 230V führenden Leitungen. Halten Sie einen Mindestabstand von 40 cm ein. Bei auftretenden Störungen muss ein Netzfilter verwendet werden. Die Abschirmung kann an

die Erdungsanschlüsse (schwarze Schraubklemme) geführt werden.

### **Anschlusstipp**:

Verwenden Sie zum Verkabeln Massivleitungen oder Litzen mit einem Mindestquerschnitt von 0,75 mm². Die Enden müssen verzinnt oder mit Adernhülsen versehen sein. Entfernen Sie den äußeren Isoliermantel bis zur Gehäusewand. Die Klemmanschlüsse öffnen Sie,

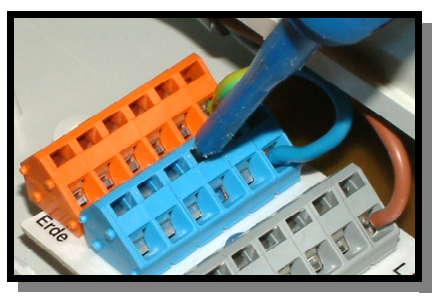

indem Sie mit einem Flachschraubenzieher in den oberen rechteckigen Schlitz fahren und den Schraubenzieher nach hinten drücken. Dadurch öffnet sich der untere Teil und das Kabel lässt sich einführen. Für den Erdungsanschluss verwenden Sie das beigefügte Hebelwerkzeug.

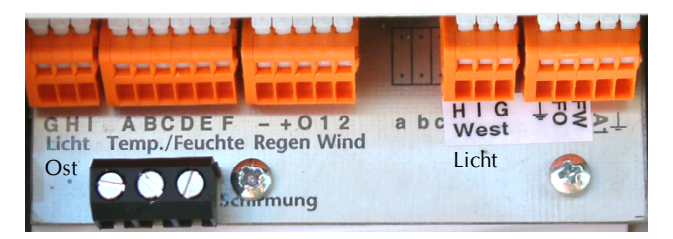

[ww.Klima-Roth.de](http://www.Klima-Roth.de/)

Ref-Code 8CD572FD03F6FE